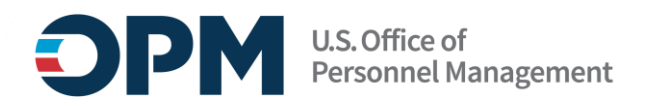

# <span id="page-0-0"></span>**Single Sign-On Instructions**

CLD Central Learning Management System (LMS)

# **CONTENTS**

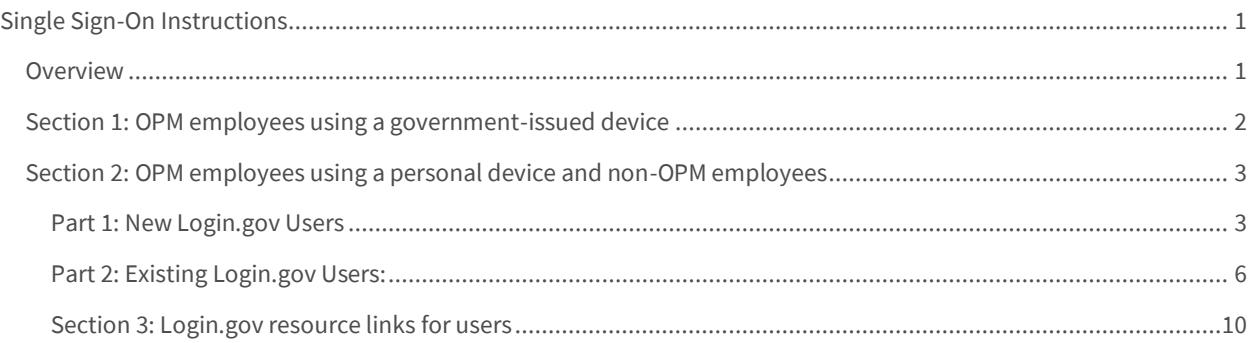

# <span id="page-0-1"></span>**Overview**

These instructions outline how to log into OPM systems using single sign-on multifactor authentication (MFA) protocols.

- If you **are an OPM employee** (an authorized user whose account is associated with an opm.gov email address) and you are:
	- o Using a **government-issued device**: you will log in via *Entra* by completing the steps i[n Section 1.](#page-0-2)
	- o Using a **personal device**: you will log in vi[a Login.gov](https://www.login.gov/) by completing the steps i[n Section 2.](#page-1-1)
- <span id="page-0-2"></span>• If you **are not an OPM employee** (your account is associated with an email address that is not opm.gov), you will log in via Login.gov by completing the steps in **[Section 2.](#page-1-1)**

# <span id="page-1-0"></span>**Section 1: OPM employees using a government-issued device**

- 1. Open your internet browser and navigate to [CLD Central](https://cldcentral.usalearning.gov/login/index.php) (https://cldcentral.usalearning.gov/login/index.php).
- 2. At the login screen, select the *"Login via Entra"* button.

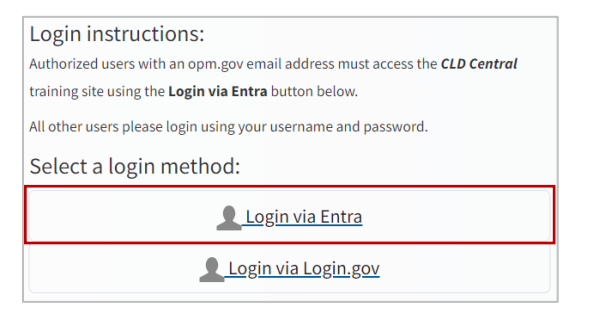

- 3. You will be redirected t[o https://login.microsoftonline.com](https://login.microsoftonline.com/)
- 4. You will be asked to select the appropriate certificate connected to your OPM PIV card/Microsoft account. *Note:* you may need to enter your PIN number.

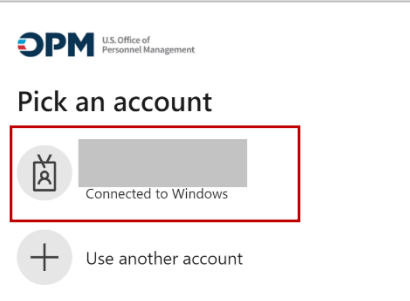

5. After successful authentication, you will be automatically redirected back t[o CLD Central.](https://cldcentral.usalearning.gov/login/index.php)

**Help Desk Support:** If you experience any technical problems or difficulty logging in, please check with your course/program team staff first for assistance. You can also submit a help desk ticket: <https://www.research.net/r/CLDCENHELP>

<span id="page-1-1"></span>For live technical support, call (202) 753-0845 or toll free at (833) 200-0035 from 8:30 a.m. to 6 p.m. EST, Monday through Friday (excluding holidays).

## <span id="page-2-0"></span>**Section 2: OPM employees using a personal device and non-OPM employees**

First, go directly to *Login.gov*, not CLD Central. Then, follow the instructions based on your *Login.gov* user status:

- *If you are a new Login.gov user:* Follow the instructions i[n Part 1: New Login.gov Users.](#page-2-1)
- *If you are an existing Login.gov user:* Follow the instructions i[n Part 2: Existing Login.gov Users.](#page-5-0)

#### <span id="page-2-1"></span>**Part 1: New Login.gov Users**

- 1. Open your internet browser and navigate t[o Login.gov](https://www.login.gov/) (https://www.login.gov).
- 2. Select the *"Sign in with Login.gov"* button.

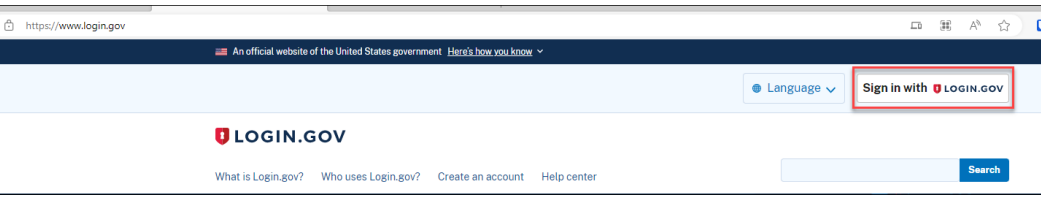

- 3. Select the *"Create an account"* button.
- 4. Enter your email address.
	- a. Choose an email address that you'll always be able to access.
	- b. Once your account is created, you can add an additional email address, such as a work email or alternate personal address, to access your account.
- 5. Check the box to confirm *"I read and accept th[e Login.gov rules of use.](https://www.login.gov/policy/rules-of-use/)"*
- 6. Select the *"Submit"* button.

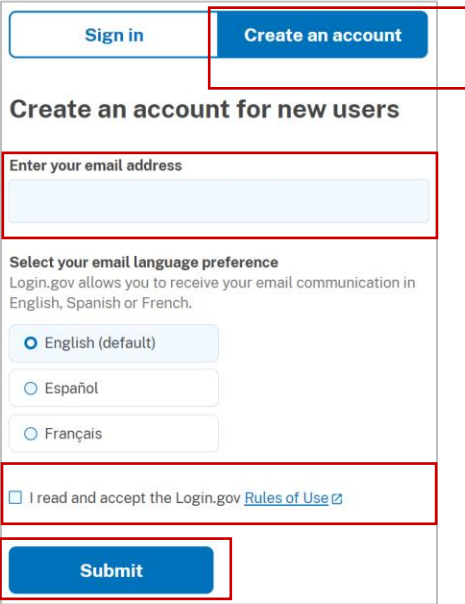

- 7. Check your email for a message fro[m Login.gov.](https://www.login.gov/)
- 8. Select the *"Confirm your email address"*button in the message. This will take you back t[o Login.gov.](https://www.login.gov/)
- 9. Create you[r Login.gov](https://www.login.gov/) password.
	- a. This password will work with all email addresses added to you[r Login.gov](https://www.login.gov/) profile.
- 10. Set up a second layer of security.
	- a. As an added layer of protection[, Login.gov](https://www.login.gov/) requires you set up an authentication method to keep your account secure. This is referred to as multi-factor authentication (MFA).
	- b. We encourage you to have more than one authentication method on your account. You can choose from several authentication options.
	- c. [Learn more about each authentication option](https://www.login.gov/help/get-started/authentication-methods/) to choose the one that is right for you.
- 11. Once you have authenticated, you have created your **Login.gov** account and will be taken to your [Login.gov](https://www.login.gov/) account profile page.

**Note: Your CLD Central account email address must be added** to your **Login.gov** account for successful authentication and login:

12. Select the **+ Add new email** option.

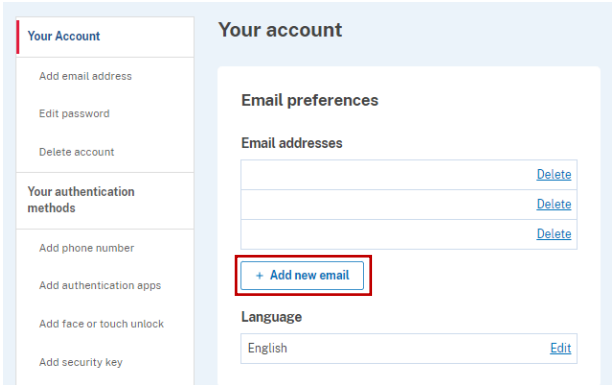

- 13. Enter your **CLD Central profile email address** in the field and click *"Submit."*
	- a. You can add as many email addresses as you would like to support accessing numerous systems.
- 14. Select from the list of authentication methods to add other methods to your profile.

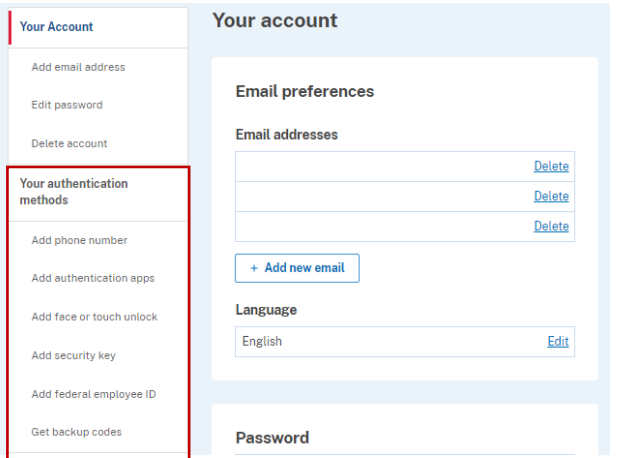

- 15. Open your internet browser and navigate t[o CLD Central](https://cldcentral.usalearning.gov/login/index.php).
- 16. At the login screen, select the *"Login via Login.gov"* button.

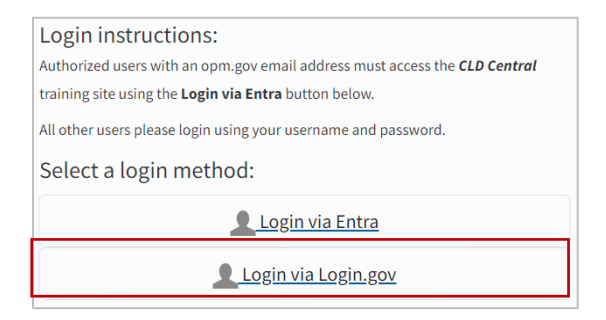

- 17. You will then be redirected t[o Login.gov.](https://www.login.gov/)
- 18. Enter you[r Login.gov](https://www.login.gov/) credentials: *Note:* this will be you[r CLD Central](https://cldcentral.usalearning.gov/login/index.php) profile email address (which you added as an additional email address in Step 12), along with you[r Login.gov](https://www.login.gov/) password.
- 19. Select the "Sign in" button.

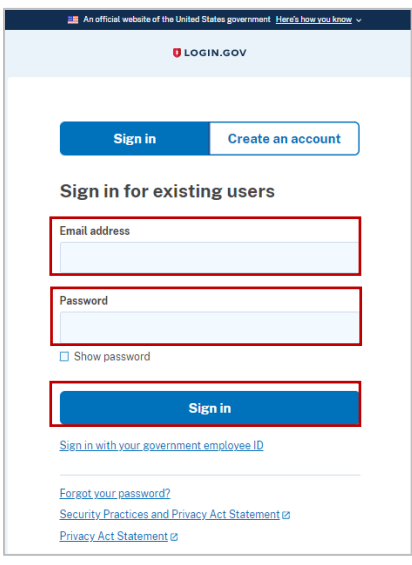

20. After successful authentication, you will be automatically redirected back to CLD Central [\(https://cldcentral.usalearning.gov/\)](https://cldcentral.usalearning.gov/).

#### <span id="page-5-0"></span>**Part 2: Existing Login.gov Users:**

- 1. Open your internet browser and navigate to th[e Login.gov](https://www.login.gov/) homepage [\(https://www.login.gov/\)](https://www.login.gov/).
- 2. Select the **Sign in with Login.gov** button.

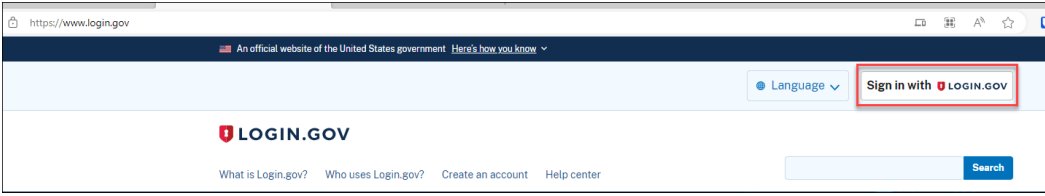

3. Enter your login credentials and select **Sign in**.

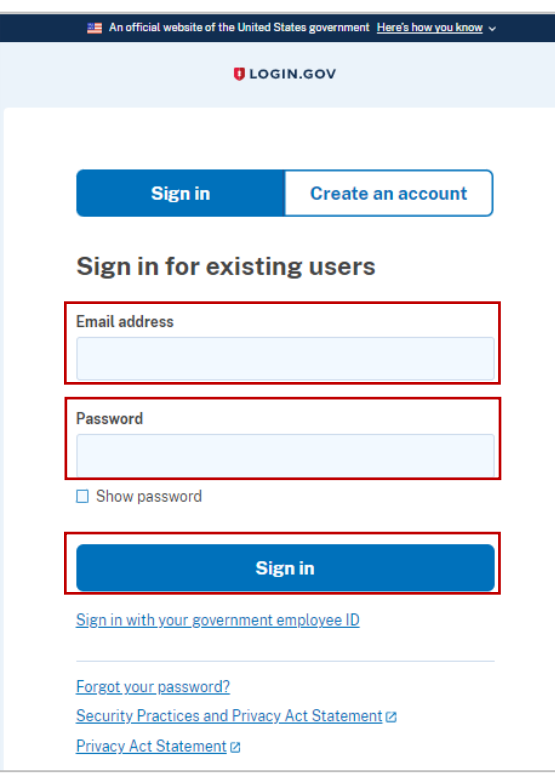

4. Complete your secondary authentication method fo[r Login.gov.](https://www.login.gov/) You will then be taken to your [Login.gov](https://www.login.gov/) account profile page.

**Note: Your CLD Central account email address must be added** to your **Login.gov** account for successful authentication and login.

5. Select the **+ Add new email** option.

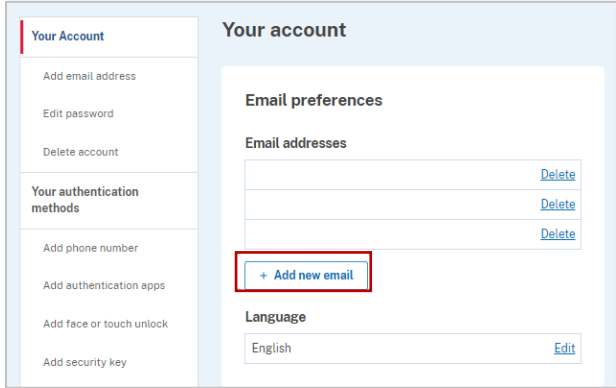

- 6. Enter your **CLD Central profile email address** in the field and select **Submit**.
	- a. You can add as many email addresses as you would like to support accessing numerous systems.

7. Select from the list of authentication methods to add other methods to your profile.

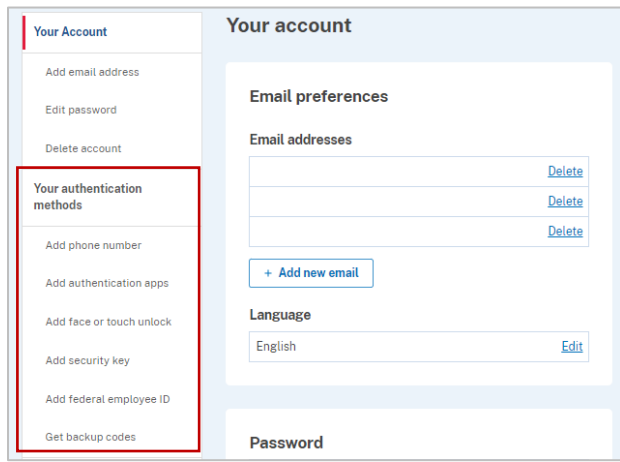

- 8. Open your internet browser and navigate t[o CLD Central.](https://cldcentral.usalearning.gov/login/index.php)
- 9. At the login screen, select the *"Login via Login.gov"* button:

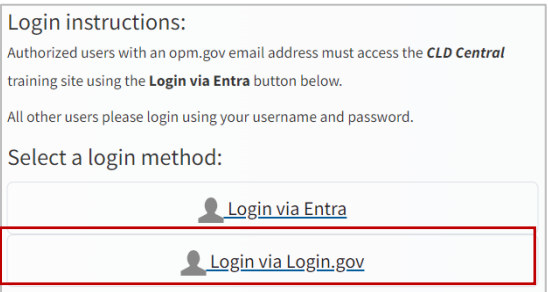

- 10. You will then be redirected t[o Login.gov.](https://www.login.gov/)
- 11. Enter you[r Login.gov](https://www.login.gov/) credentials: *Note:* this will be you[r CLD Central](https://cldcentral.usalearning.gov/login/index.php) profile email address (which you added as an additional email address in Step 12), along with you[r Login.gov](https://www.login.gov/) password.
- 12. Select the *"Sign in*" button.

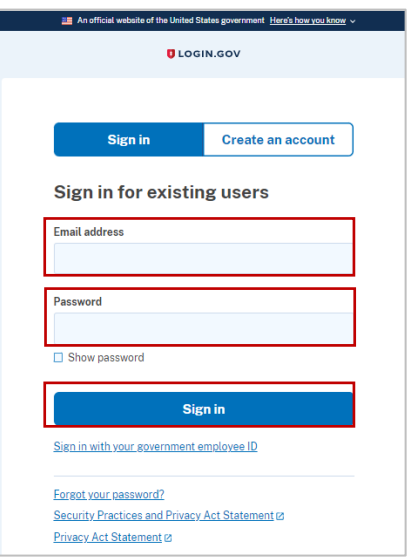

- 13. After successful authentication, you will be automatically redirected back to CLD Central [\(https://cldcentral.usalearning.gov/\)](https://cldcentral.usalearning.gov/).
- 14. To access CLD Central, please follow the instructions for ["Existing Login.gov users."](#page-5-0)

**Help Desk Support:** If you experience any technical problems or difficulty logging in, you may check with your course/program team staff first for assistance or you can submit a help desk ticket here: <https://www.research.net/r/CLDCENHELP>

For live technical support please call (202) 753-0845 or toll free at (833) 200-0035 from 8:30 a.m. to 6 p.m. EST, Monday through Friday (excluding holidays).

## <span id="page-9-0"></span>**Section 3: Login.gov resource links for users**

- **Login.gov Authentication Methods** [https://www.login.gov/help/get-started/authentication](https://www.login.gov/help/get-started/authentication-methods/)[methods/](https://www.login.gov/help/get-started/authentication-methods/)
- **Add or change your authentication method -** [https://login.gov/help/manage-your-account/add-or](https://login.gov/help/manage-your-account/add-or-change-your-authentication-method/)[change-your-authentication-method/](https://login.gov/help/manage-your-account/add-or-change-your-authentication-method/)
- **Change the email address associated with your account**  [https://login.gov/help/manage-your](https://login.gov/help/manage-your-account/change-your-email-address/)[account/change-your-email-address/](https://login.gov/help/manage-your-account/change-your-email-address/)